# HM-5470 ConMatic IPC

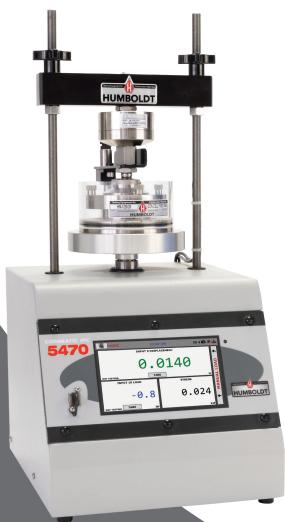

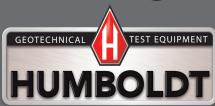

# **CONTENTS**

| Quick Start Guide                               | 4           | System Information                                                                    | 18       |
|-------------------------------------------------|-------------|---------------------------------------------------------------------------------------|----------|
| Unpacking                                       | 4           | Firmware Version                                                                      | 18       |
| Installation and Equipment Setup                | 4           | IP Information                                                                        | 18       |
| Electrical Connections                          | 4           | Local Status                                                                          | 18       |
| Power Switch                                    | 4           | Internet Status                                                                       | 19       |
| Air Connection                                  | 5           | Memory                                                                                | 19       |
| Instrumentation Connections and Setup           | 5           | Factory Screen                                                                        | 19       |
| HM-5760 Rear Instrumentation Panel              | 5           | Export Log File                                                                       | 19       |
| Network                                         | 5<br>5<br>5 | Initial Set Up — Contact                                                              | 19       |
| USB Power                                       | 5           | Contact Information                                                                   | 19       |
| Instrument Inputs                               | 5           | Initial Set Up — Update                                                               | 20       |
| Initial Machine Set-up                          | 6           | Update from USB                                                                       | 21       |
| Initial Set-up — Calibration                    | 8           | Check for Update                                                                      | 22       |
| Calibration Input Screen                        | 8           | Update Details                                                                        | 22       |
| Units                                           | 9           | Download Updates                                                                      | 22       |
| Value                                           | 9           | Equipment Setup                                                                       | 25       |
| Export Calibration via USB                      | 10          | Installation and Equipment Setup                                                      | 26       |
| Initial Set Up — Date/Time                      | 10          | Electrical Connections                                                                | 26       |
| Date                                            | 11          | Power Switch                                                                          | 26       |
| Time                                            | 11          | Air Connections                                                                       | 26       |
| Clock Style                                     | 11          | Air Connection Accessories                                                            | 27       |
| Clock                                           | 11          | Air Connection Accessories                                                            | 28       |
| Initial Set Up — Display                        | 11          | Instrumentation Connections and Setup                                                 | 29       |
| Brightness                                      | 12          | Rear Instrumentation Panel                                                            | 29       |
| Dim Display                                     | 12          | Network                                                                               | 29       |
| Tum Display Off                                 | 12          | USB Power                                                                             | 29       |
| Initial Set-up — Preferences                    | 12          | Instrument Inputs                                                                     | 29       |
| Preferences – General Tab                       | 13          | Test Deck Setup                                                                       | 30       |
| Logger ID                                       | 13          | Consolidation Cell Placement                                                          | 31       |
| Sound                                           | 13          | Consolidation Cells                                                                   | 32       |
| Automatically Update System                     | 13          | Consolidation Cells                                                                   | 33       |
| Update Check Frequency                          | 13          | Consolidation Cell Components - Inches                                                | 34       |
| Preferences – System Units Tab                  | 13          | Consolidation Cell Components - Metric                                                | 35       |
| Ambient Temperature                             | 14          | Calibration of Instrumentation                                                        | 36       |
| Motor Speed Unit                                | 14          | How to Perform a Calibration                                                          | 36       |
| Stress Control Unit                             | 14          | Export Calibration via USB                                                            | 36       |
| Preferences – Specimen Parameters               |             | •                                                                                     | 43       |
| Specimen Height                                 | 15<br>15    | Test Setup                                                                            |          |
| Specimen Diameter                               | 15<br>15    | Test Setup<br>Test Setup Wizard – Select Test Type                                    | 44<br>44 |
| Specimen Width                                  | 15          |                                                                                       | 44       |
| Preferences – Storage Tab<br>Test Storage Limit | 15          | Test Setup Wizard – Select Taget Load<br>Test Setup Wizard – Select Logging Values    | 46       |
| Recycled Tests                                  | 15          | Test Setup Wizard – Select Logging Values  Test Setup Wizard – Select Stop Parameters |          |
| Test Templates                                  | 15          | Test Setup Wizard – Select Stop Faramete                                              |          |
| Save to USB Check Box                           | 15          | 49                                                                                    | 513      |
| Initial Set Up — Network                        | 16          | HM-5473F Specifications                                                               | 54       |
| Network Settings Screen                         | 17          | General Warnings                                                                      | 56       |
| DHCP                                            | 17          | Concidi Wallings                                                                      | 50       |
| IP Information                                  | 17          |                                                                                       |          |
| Local Status                                    | 17          |                                                                                       |          |
| Internet Status                                 | 17          |                                                                                       |          |
| Initial Set Up — Information                    | <b>17</b>   |                                                                                       |          |
|                                                 |             |                                                                                       |          |

# Unpacking

Initial inspection should include checking for physical damage during shipping and obvious external damage to the product.

Package contents are defined by your packing list. Each Loader is configured according to customer specifications. In your inspection, make certain that the contents of your shipment match the documentation provided by your packing list.

Place unit on a flat, smooth surface and use leveling feet (supplied) and use a bubble level to ensure that the unit is level side-to-side and back-to-front.

#### **Installation and Equipment Setup**

#### **Electrical Connections**

The HM-5470 is equipped with an internal digital switching power supply, which allows it to be used with most power configurations throughout the world. The unit is supplied with an IEC electrical cord with a standard 110V plug.

The HM-5470 arrives ready for operation. Attach the supplied IEC electrical cord to the machine and plug into a standard wall receptacle for use in the United States. For locations other than the U.S., replace the supplied electrical cord with an IEC cord that has the correct plug for your application. The supplied cord can also be used by cutting the standard plug from the cord and attaching the correct plug.

#### **Power Switch**

The Power Switch is located on the upper right hand corner of the back of the machine, above the electrical cord inlet. The Fuse Compartment is located between the electrical cord inlet and the Power Switch. The HM-5470 uses a 10 amp fuse. To begin operation, attach the supplied electrical cord, plug it in and press the Power Switch.

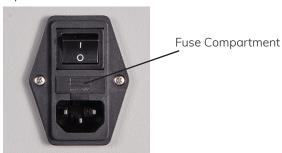

Fig. 1 Power Switch

#### **Air Connection**

A constant supply of clean, dry air is required for operation. The air connection is located in the rear of the base cabinet, see photo below. The air connection is 1/4" (6mm) OD. Insert tubing (supplied) into the quick-connect until it bottoms out, and make sure the connections are tight.

The inlet air pressure should not exceed 150psi (1000 kpa). Minimum air pressure should be set at least 20psi higher than expected operating pressure. For example, a maximum vertical operating load of 10kN (2000 lb), the pressure required would be 95psi.

See pages 27-28 for more information about air supply accessories for your HM-5470.

# **Instrumentation Connections and Setup**

#### **HM-5470 Rear Instrumentation Panel**

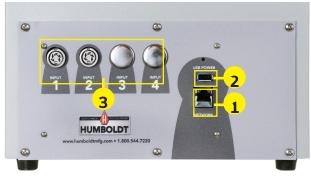

Above is a photo of the rear instrumentation panel of the HM-5470.

#### Network (1)

Ethernet input for connecting machine to a local area network (LAN) and/or the internet.

#### **USB Power (2)**

The USB Power port is used for powering a wireless access appliance for those who want to use a wireless LAN setup.

# Instrument Inputs (3)

The panel features two (2) inputs for connecting instrumentation to the machine. Each input represents a separate channel, and has been assigned and calibrated to a specific instrument for use with your HM-5470.

Below are photos of an instrumentation input and the instrumentation plug. Install the plugs into the inputs by lining up the guide at the bottom of the plug with the slot at the bottom of the input.

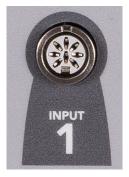

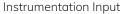

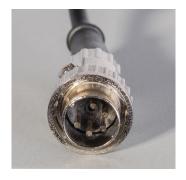

Instrumentation Plug

Once you have installed the instrumentation into the correct inputs, your rear panel should look like this:

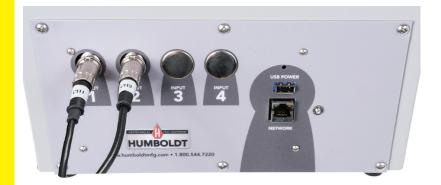

# Initial Machine Set Up

Remember, your HM-5470 ConMatic IPC, Automated Consolidation Machine includes all the necessary instrumentation, which is already calibrated and assigned to an Input and will not need calibration; however, you should confirm that the instrumentation has been set up and calibrated, that you have plugged them into the correct channel, and that you check with your QC/QA program to set up a frequency of calibration schedule.

# **DO NOT RECALIBRATE!**

When your HM-5470 is first turned on, the screen below will appear.

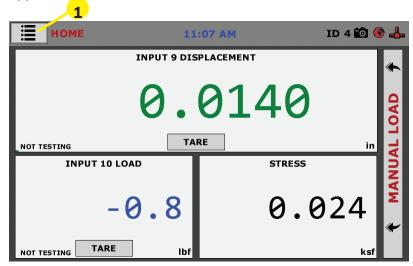

From this screen, to confirm your machine instrumentation has been calibrated, navigate to the Calibration section by clicking the Menu icon in the top left corner of the screen (1). When you click on this button, you will see a drop-down menu appear, see below.

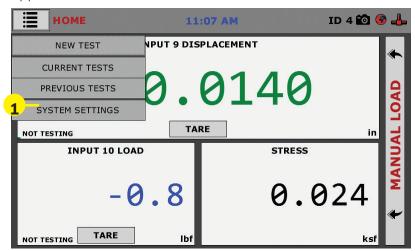

Navigate to the bottom of this drop-down menu and click on System Settings (1). You will see the following screen.

# Initial Set Up — Calibration

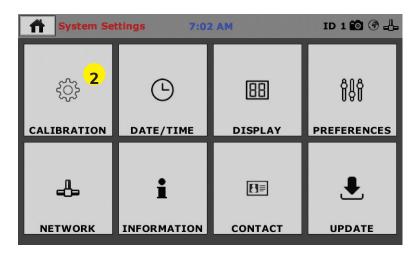

Click on the Calibration tab in the top left corner **(2)**. You will see the following screen.

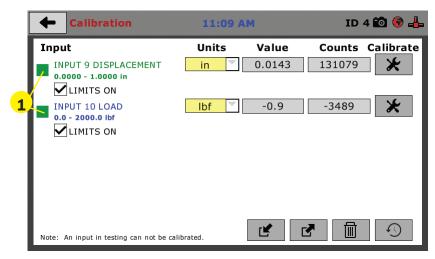

#### **Calibration Input Screen**

The Calibration Input Screen (above) is used to monitor and calibrate instrumentation and assign them to specific channels of the HM-5470. The Calibration Input Screen provides a summary of the calibration status of each channel. At this time, verify the calibration information.

A green box at the left of a channel indicates that the channel has instrumentation assigned to it and that it is calibrated and ready for use (1).

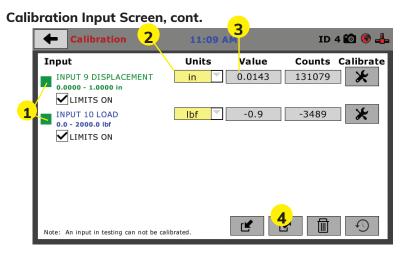

Each channel has a "Limits On" check box (1). Use the Limits On to keep the machine from exceeding the sensor limits of the instrumentation. By selecting this option, before the test can exceed the limits of the sensors, all tests will stop running and the motor will stop to avoid damaging connected instrumentation.

# Note: An input cannot be calibrated during testing.

# Units (2)

In this field, a calibrated instrument will display the units that were chosen for use at the time of calibration. This field can also be used to automatically toggle conversion of units between lb.-in. and SI units if the need arises.

# Value (3)

This field displays the current calibration value. This value should already be set with 4 decimal point accuracy **(1)** below. If the instrument is not calibrated, the unit will read "N/A."

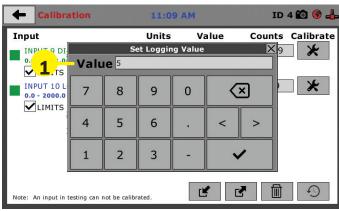

For the HM-5470, Vertical load = 2,000 lb and vertical displacement = 1.000")

# **Export Calibration via USB (4)**

Press this button to select calibrations to export via USB. It is a good practice to export all your calibrations to a thumb drive. In case of a problem this practice allows you to recover your calibration data quickly.

# Initial Set Up — Date and Time

To set up Date and Time settings, return to the System Settings screen and click on the Date/Time Panel. (1)

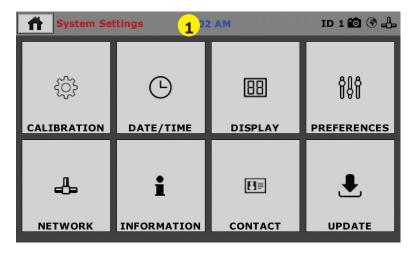

Click on the Date/Time tab (1). You will see the following screen.

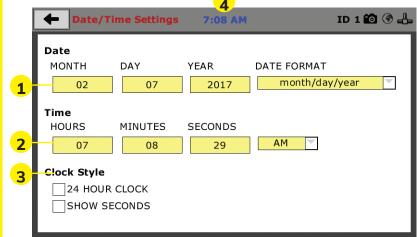

#### Date (1)

Set the month, day, year, and date display format.

#### Time (2)

Set the hours, minutes, seconds, and am/pm.

# Clock Style (3)

Select a clock view, either a 24-hour or 12-hour clock, as well as the option to show seconds or not.

# Clock (4)

The current time is displayed and is located on every controller screen. Clicking on the time from any screen, you will be taken to the Date/Time Settings Screen.

# Initial Set Up — Display

To set up Display settings, return to the System Settings screen and click on the Display Panel. (1)

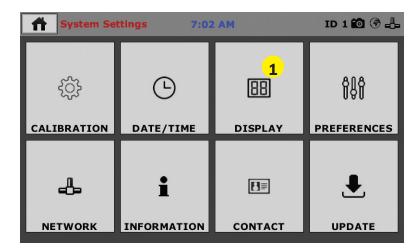

Click on the Display tab (1). You will see the following screen.

| Display Settings                                                                                                    | 7:08 AM | ID 1 🛍 🏵 👍    |
|----------------------------------------------------------------------------------------------------|---------|---------------|
| Brightness<br>LESS                                                                                                    |         | <b>1</b> MORE |
| Timeouts DIM DISPLAY Backlight of the display will dim display to deactivate dimming.  2 (minutes) TURN DISPLAY OFF Display will turn off. Touch display it back on.  5 (minutes) | 2       |               |

#### **Brightness (1)**

Slide the gray bar to the left or right to adjust brightness.

# Dim Display (2)

The backlight of the display will automatically dim to save power. Click the yellow box to change the number of minutes before the display goes dim. After the time has elapsed, touch the display to deactivate dimming.

## **Turn Display Off (3)**

The display will automatically turn off to save power. Click the yellow box to change the number of minutes before the display powers off.

# Initial Set Up — Preferences

This screen is accessed by clicking on the "Preferences" button. **(1)** 

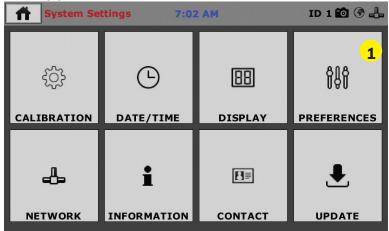

Click on the Preferences tab **(1)**. You will see the following screen.

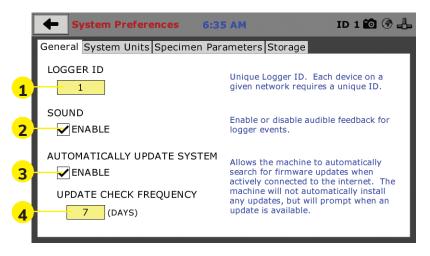

#### Preferences - General Tab

The Preferences panel is comprised of four (4) tabs and defaults to the General tab, see above.

# Logger ID (1)

Each machine that is connected to your network requires a unique Logger ID. These numbers can be assigned any number between 1-245. In most cases, if you are setting up a new machine it has been given the Logger ID 1. This would show in the Logger ID field. (1). If this number conflicts with another machine's Logger ID, one of the machines will have to be changed to another Logger ID.

#### Sound (2)

Checking this box enables or disables audio feedback for logger events.

## **Automatically Update System (3)**

Checking this box allows the machine to automatically search for firmware updates when actively connected to the Internet. The machine will not automatically install updates; it will prompt when an update is available.

# **Update Check Frequency (4)**

The number placed in this box represents the frequency (how many days) the machine checks for updates.

# Preferences - System Units Tab

This screen is accessed by clicking on the "System Units" Tab under System Preferences.

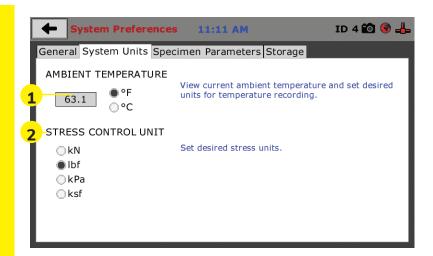

#### **Ambient Temperature (1)**

This field displays the current ambient temperature and allows you to select desired units (Fahrenheit or Celsius) for temperature recording.

#### Stress Control Unit (2)

Click on the desired units you want to use for motor control.

#### **Preferences – Specimen Parameters Tab**

This screen is accessed by clicking on the Specimen Parameters Tab under System Preferences.

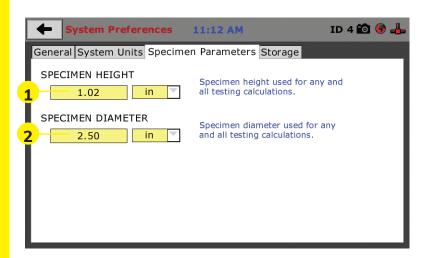

#### Specimen Height (1)

This field allows you to set the specimen height that will be used for all testing calculations.

## **Specimen Diameter (2)**

This field allows you to set the specimen diameter that will be used for all testing calculations.

#### Preferences - Storage Tab

This screen is accessed by clicking on the Storage Tab under System Preferences.

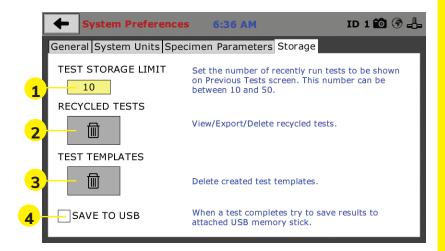

# **Test Storage Limit (1)**

This field allows you to set the number of previously run tests to be available on the "Previous Tests" screen. This number can be between 10-50.

#### Recycled Tests (2)

This refers to previously run tests that are not displayed in the "Previous Tests" window. These tests are not deleted; they are recycled for later use. Select this button to view/export/delete recycled tests.

## Test Templates (3)

Select this button to delete test templates that have been created, but are no longer desired.

#### Save to USB Check Box (4)

Checking this Box saves the results of a test to USB thumb drive inserted into the front USB slot on the machine.

# Initial Set Up — Network

To set up Network settings, return to the System Settings screen and click on the Network panel. (1)

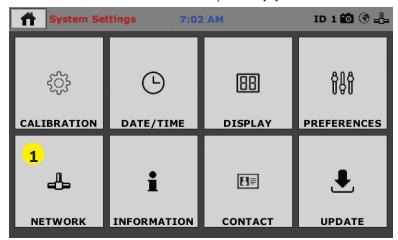

A password is required to access the Network Settings. That password is: **27604**.

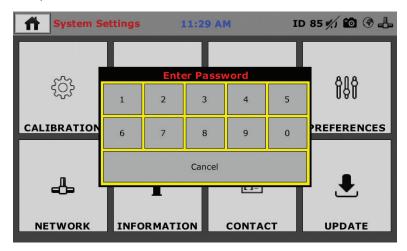

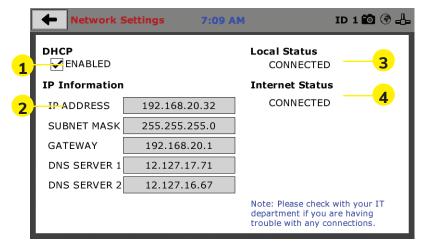

#### **Network Settings Screen**

The screen above is the Network Settings screen, it provides information on your IP information and network status.

# DHCP (1)

Check this box to enable/disable the Dynamic Host Configuration Protocol (DHCP). If enabled, your machine will pick up IP information from your router. If disabled, you will need to manually enter the network information for a static IP, please consult your network administrator for this.

# **IP Information (2)**

This information will be filled in automatically if the DHCP is checked, otherwise you will have to manually supply this information. The IP address must be unique for each machine.

#### Local Status (3)

This indicates the status of the local network connection, Connected or Disconnected.

#### Internet Status (4)

This indicates the status of your Internet connection, Connected or Disconnected.

Note: If you are experiencing issues with any connections, please contact your IT department for assistance.

# **Initial Set Up — Information**

Clicking on this panel provides a view of the current status of the machine. **(1)** 

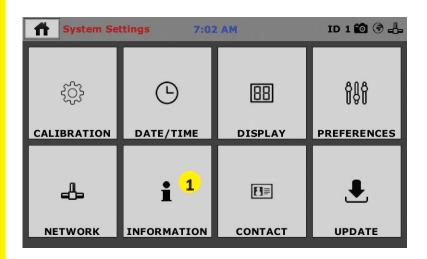

# **System Information**

Below is a view of the System Information screen. It provides a current status of the machine.

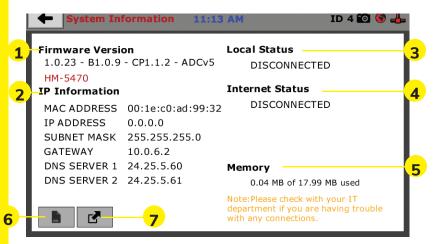

# Firmware Version (1)

The current version of the machine firmware is shown here. If you contact product support, you will need to supply this information.

#### IP Information (2)

This information will be filled in automatically if DHCP is checked, otherwise you will have to manually supply this information. The IP address must be unique for each machine.

#### Local Status (3)

This indicates the status of the local network connection, Connected or Disconnected

#### **Internet Status (4)**

This indicates the status of your Internet connection, Connected or Disconnected.

#### Memory (5)

This indicates the current status of how much available memory is being used by the machine

#### Factory Screen (6)

This is for Humboldt use only.

# **Export Log File (7)**

This button exports a log file from the machine to a USB thumb drive. Be sure to insert a thumb drive before exporting the file or you will receive an error. This file can be helpful in trouble shooting by Humboldt Support.

#### Initial Set Up —Contact

Clicking on this panel provides contact information for Humboldt Support and Service (1)

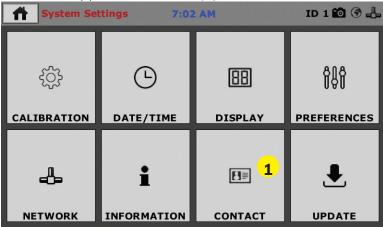

#### **Contact Information**

Below is a view of the Contact Information screen showing contact information for Humboldt Support and Service.

For quickest response go to this link on our website: <a href="https://www.humboldtmfg.com/support">https://www.humboldtmfg.com/support</a> and fill in the support form. This will provide us with the necessary information to assist you and you will be added to the next position in the support cue.

You can also email Humboldt Support at support@hum-boldtmfg.com or Humboldt Service at service@humboldtmfg.com. Please include contact information and a detailed description of your reason for contact.

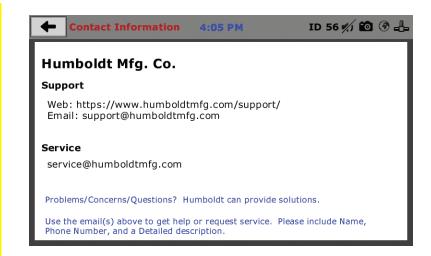

# Initial Set Up — Update

Clicking on this panel provides information on checking for Updates, performing updates and an update history for the machine. **(1)** 

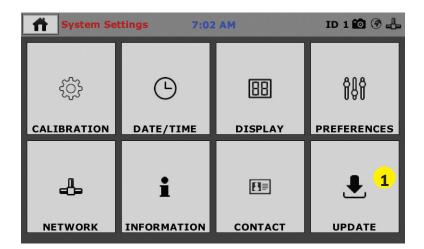

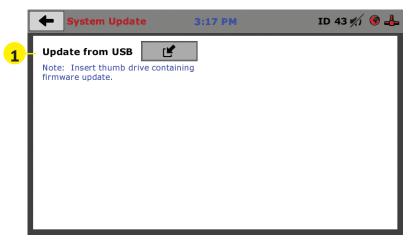

#### **Update from USB (1)**

Software updates for your machine can be downloaded from the Humboldt website Support Area using a computer. To access the Software Update area, go to: <a href="https://www.humboldtmfg.com/support/software.php">https://www.humboldtmfg.com/support/software.php</a>.

Once on this page, click on the Elite Series Firmware tab. You will see a list of Humboldt Elite Series machines. Click on the HM-5470 Current Version link and the firmware update will begin to download to your computer. Once the download is complete. Load the file onto a USB thumb drive and insert the thumb drive into the USB port on the front of the HM-5470. With the USB thumb drive inserted into the USB port, click on Update from USB (1).

A window will open and you will see a list of Updates. Select a file to use for your update and click the Select button.

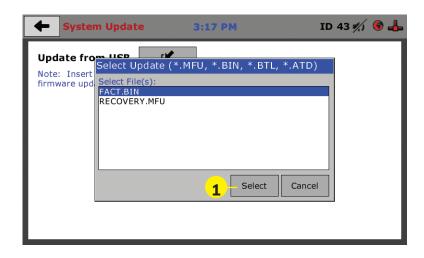

The update process will begin. This may take several minutes. Your HM-5470 may reboot several times during the update, do not turn off or reset machine during this process.

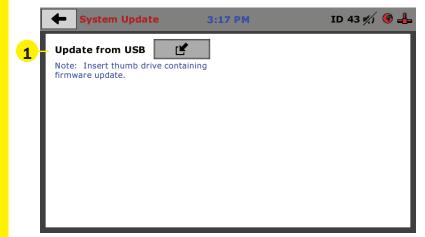

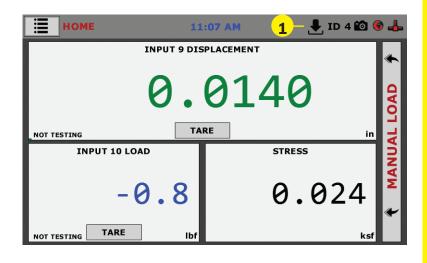

# Operation from a Computer and NEXT Software

This manual covers the setup and operation of the HM-5470 ConMatic IPC, Automated Consolidation Machine in Stand-alone Mode only. For information on operating your load frame with Humboldt's NEXT Software and Consolidation Module on a computer, please refer to the Humboldt NEXT software manual.

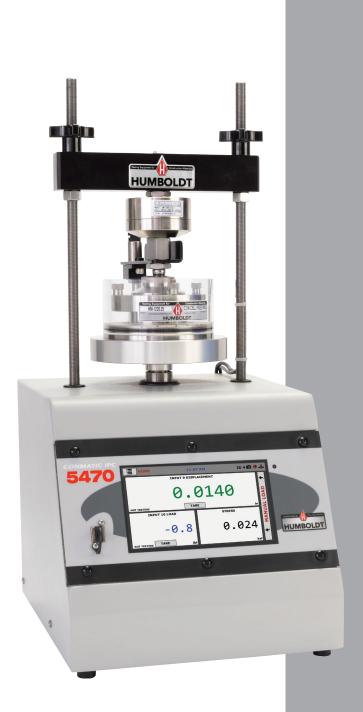

# **Equipment Setup**

#### **Installation and Equipment Setup**

#### **Electrical Connections**

The HM-5470 is equipped with an internal digital switching power supply, which allows it to be used with most power configurations throughout the world. The unit is supplied with an IEC electrical cord with a standard 110V plug.

The HM-5470 arrives ready for operation. Attach the supplied IEC electrical cord to the machine and plug into a standard wall receptacle for use in the United States. For locations other than the U.S., replace the supplied electrical cord with an IEC cord that has the correct plug for your application. The supplied cord can also be used by cutting the standard plug from the cord and attaching the correct plug.

#### **Power Switch**

The Power Switch is located on the upper right hand corner of the back of the machine, above the electrical cord inlet. The Fuse Compartment is located between the electrical cord inlet and the Power Switch. The HM-5470 uses a 10 amp fuse. To begin operation, attach the supplied electrical cord, plug it in and press the Power Switch.

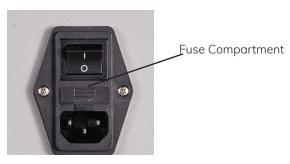

Power Switch

#### **Air Connections**

A constant supply of clean, dry air is required for operation. The air connection is located in the rear of the base cabinet, see photo below. The air connection is 1/4" (6mm) OD. Insert tubing (supplied) into the quick-connect until it bottoms out, and make sure the connections are tight.

pressure.

The inlet air pressure should not exceed 150psi (1000 kpa). Minimum air pressure should be set at least 20psi higher than expected operating pressure. For a maximum vertical operating load of 10kN (2000 lb), the pressure required would be 95psi.

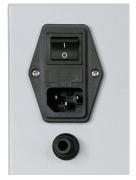

Air Connection

It is highly recommended that you use some type of refrigerant or desiccant dryer and regulator in your machine setup. Humboldt offers the following items for this purpose.

#### Refrigeration Dryer, 115V 60Hz 1ph

HM-4221

Compressed air quality is often overlooked in many labs. Compressed air contains condensate which, when cooled, will turn into water, causing extensive damage to both the compressed air network and testing equipment. Refrigeration dryers actively remove this condensate to achieve near perfectly dry compressed air. The benefits are notable: less system downtime, reduced costs and maintenance, and improved test equipment life. This refrigeration dryer, thanks to its PlusPack heat exchanger and the most compact dimensions on the market, will prove a major asset in your lab. Dryer uses a 1/2" NPT-F pipe size and nominal flow is: 10 SCFM, 17 Nm3/hr and 0.3 Nm3/min. based on an ambient and inlet temperature of 100°F (38°C) and a working pressure of 100 psig (7 bar) Desiccant Dryer HM-4222

Ideal for drying small volumes of air at the point of use. Convenient in-line mounting saves space. ISO Class 2 dryer. Max. operating pressure is 150 psig. and max operating temperature is 125°F. Total capacity is 4400 ft<sup>3</sup>, Female NPT inlet/outlet size is 0.25 NPTF, bowl size is 1.75 lbs, Height 11 Inches, Width 4.625", Includes one charge of desiccant

#### Filter/Regulator

HM-4223

One-piece, Filter/Regulator, 0-125 psi (0 - 8.6 bar) with standard filtration of 5 micron. Height is 9.77 and width is 2.36. Bowl material is polycarbonate and includes sight glass and pressure gauge.

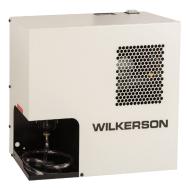

HM-4221

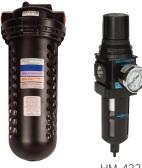

HM-4222

HM-4223

27

Also, you will need a source of compressed air. Humboldt offers the

following air compressors.

Compressor, 120V 50/60Hz HM-4220 Compressor, 220V 50/60Hz HM-4220.4F

When operating under full load this exceptionally quiet compressor offers a tremendously low noise level of 40 db/A. Each compressor is built with quality in mind, and comes equipped with powder-coated air tank, pressure switch, 1-micron air filter, regulator, and pressure gauges for completely automatic and trouble free operation.

High-Vacuum Pump, 120V 60Hz H-1763A High-Vacuum Pump 230V 50/60Hz H-1763A.4F

Direct-drive two-stage rotary sliding vane high vacuum pump features gas ballast and trap to reduce risk of oil being sucked into the system. Produces free air displacement 85L per minute (3 cu. ft. per minute) and maximum vacuum 29-30". Operating temperature is 30 to 170°F (-1.11 to 76.6°C). Has 0.25" OD intake ports for 0.25" ID tubing. Dimensions: 11.25" x 15.5" x 6.5" (28.6 x 39.4 x 16.5cm).

Shear & Consolidation Installation Kit. HM-4168 Kit designed to provide fittings, connectors, tubing and

tools to complete a triaxial set up installation. Kit includes items in the table below. All items can be purchased indi-

vidually as well.

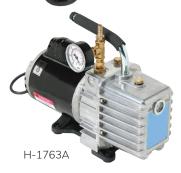

HM-4220

HM-4168

| Shear & Consolidation Kit Components                 |            |  |  |  |  |
|------------------------------------------------------|------------|--|--|--|--|
| .25" OD Tubing, 100ft.                               | HM-4196.25 |  |  |  |  |
| .375" to .25" Reducer Bushing (3)                    | HM-4150.77 |  |  |  |  |
| Cutter, Flexible Tubing (1)                          | HM-000058  |  |  |  |  |
| Thread Tape, PTFE (1)                                | HM-000059  |  |  |  |  |
| Wrench, Adjustable, 6" (1)                           | HM-000064  |  |  |  |  |
| Union T Fitting, .25" (5)                            | HM-4150.45 |  |  |  |  |
| Quick Valve Coupling, .25" (2)                       | HM-4150.72 |  |  |  |  |
| Regulator Elbow, .25" (3)                            | HM-4150.44 |  |  |  |  |
| Tube Fitting T, 6mm OD (5)                           | HM-003175  |  |  |  |  |
| Push-to-Connect Tube Fitting<br>Coupler, .25" OD (4) | HM-003176  |  |  |  |  |

**Determining compressor** size requirements, based on your lab needs can be discussed with your **Humboldt representative.** 

# Instrumentation Connections and Setup

#### **HM-5470 Rear Instrumentation Panel**

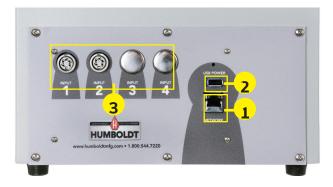

Above is a photo of the rear instrumentation panel of the HM-5470.

#### Network (1)

Ethernet input for connecting machine to a local area network and/or the internet.

# **USB Power (2)**

The USB Power port is used for powering a wireless access appliance for those who want to use a wireless LAN setup.

# **Instrument Inputs (3)**

The panel features two (2) input channels for connecting instrumentation to the machine. Each input represents a separate channel, and has been assigned and calibrated to a specific instrument for use with your HM-5470.

Below are photos of an instrumentation input and the instrumentation plug. The instrumentation plugs have been numbered and should be installed in the corresponding numbered input. Install the plugs into the inputs by lining up the guide at the bottom of the plug with the slot at the bottom of the input channel. Ignore the locking collar on the plugs they are not required for this application.

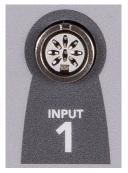

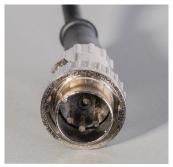

Once you have installed the instrumentation into the correct inputs, your rear panel should look like this:

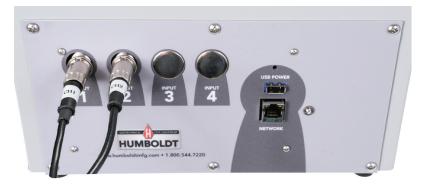

# **Test Deck Setup**

Below is a how your HM-5470 should be set up for operation. When you receive your unit, your instrumentation should already be mounted in place. It has been tied down with plastic ties for shipping so you should remove these ties before operation. You may have to make small position adjustments to the instrumentation for optimal operation.

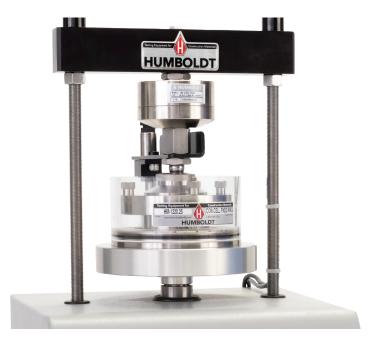

# Consolidaton Cells Fixed Ring Consolidation Cell

ASTM: D2435, D4546, AASHTO: T216, BS:1377:5

Complete cell assembly features stainless steel construction and self-trimming cutter ring. Cutter ring rests inside clamping ring on lower porous stone, which is larger than the sample. The top porous stone and loading pad rest on the sample. The assembly is fixed on the cell base and enclosed within an acrylic cylinder open to the atmosphere, which permits saturation of the sample. The cell comes complete with all the parts illustrated in the drawing below.

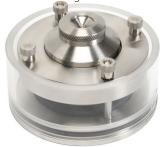

#### Floating Ring Consolidation Cell

ASTM: D2435, D4546, AASHTO: T216, BS:1377:5

Complete cell assembly features stainless steel construction with self-trimming cutter ring. Similar in construction to a fixed ring cell with the exception that the lower porous stone fits inside the cutter ring and can move vertically within it. The sample ring is also free to move vertically. The cell comes complete with all the parts illustrated in the drawing below.

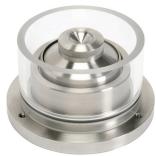

| Fixed Ring Consolidation Cell |                 |       | Floating Ring Consolidation Cell |       |                 |       |             |
|-------------------------------|-----------------|-------|----------------------------------|-------|-----------------|-------|-------------|
| 2.0"                          | HM-1220.20      | 50mm  | HM-1220.50                       | 2.0"  | HM-1210.20      | 50mm  | HM-1210.50  |
| 2.42"                         | HM-<br>1220.242 | 70mm  | HM-1220.70                       | 2.42" | HM-<br>1210.242 | 70mm  | HM-1210.70  |
| 2.5"                          | HM-1220.25      | 75mm  | HM-1220.75                       | 2.5"  | HM-1210.25      | 75mm  | HM-1210.75  |
| 3.0"                          | HM-1220.30      | 100mm | HM-1220.100                      | 3.0"  | HM-1210.30      | 100mm | HM-1210.100 |
| 4.0"                          | HM-1220.40      |       |                                  | 4.0"  | HM-1210.40      |       |             |

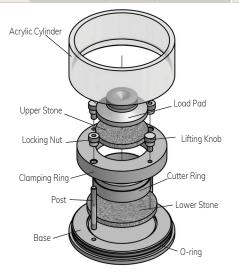

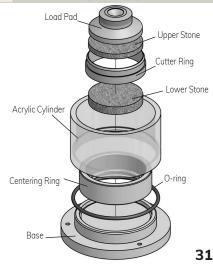

#### **Fixed Ring Permeability Cell**

ASTM: D2435, D4546, AASHTO: T216, BS:1377:5

Similar in construction to a fixed ring cell with the exception that the saturated sample and water are sealed from the atmosphere. Complete cell assembly features stainless steel construction and self-trimming cutter ring. Base features outlet port and 10cc pipette for monitoring water level. The cell comes complete with all the parts illustrated in the drawing below, as well as a pipette.

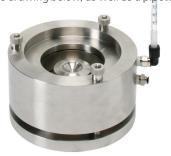

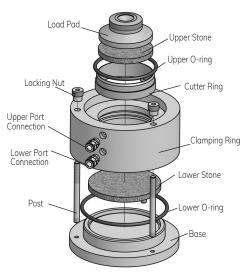

| Fixed Ring<br>Permeability Cell |                 |       |             |  |  |  |  |
|---------------------------------|-----------------|-------|-------------|--|--|--|--|
| 2.0"                            | HM-1230.20      | 50mm  | HM-1230.50  |  |  |  |  |
| 2.42"                           | HM-<br>1230.242 | 70mm  | HM-1230.70  |  |  |  |  |
| 2.5"                            | HM-1230.25      | 75mm  | HM-1230.75  |  |  |  |  |
| 3.0"                            | HM-1230.30      | 100mm | HM-1230.100 |  |  |  |  |
| 4.0"                            | HM-1230.40      |       |             |  |  |  |  |

# Consolidation Cell Components – inches

| Consolidation Cell Components                                       |               |               |                                |               |               |  |
|---------------------------------------------------------------------|---------------|---------------|--------------------------------|---------------|---------------|--|
|                                                                     | 2.0"          | 2.42"         | 2.5"                           | 3.0"          | 4.0"          |  |
| Load pad                                                            | HM-1220.20.10 | HM-1220.24.10 | HM-1220.25.10                  | HM-1220.30.10 | HM-1220.40.10 |  |
| Upper stone                                                         | HM-4184.1985  | HM-4184.240   | HM-1220.25.11*<br>HM-4184.2485 | HM-4184.2985  | HM-4184.3985  |  |
| Lower stone (floating)                                              | HM-4184.1985  | HM-4184.240   | HM-4184.2485                   | HM-4184.2985  | HM-4184.3985  |  |
| Lower stone<br>(fixed & permability)                                | HM-4184.331   | HM-4184.331   | HM-4184.331                    | HM-4184.331   | HM-4184.4375T |  |
| Acrylic cylinder (fixed)                                            | HM-1220.25.2  | HM-1220.25.2  | HM-1220.25.2                   | HM-1220.25.2  | HM-1220.40.2  |  |
| Acrylic cylinder (floating)                                         | HM-1210.25.2  | HM-1210.25.2  | HM-1210.25.2                   | HM-1210.25.2  | HM-1210.40.2  |  |
| Centering ring (floating)                                           | HM-1210.20.12 | HM-1210.24.12 | HM-1210.25.12                  | HM-1210.30.12 | HM-1210.40.12 |  |
| Clamping ring (permability)                                         | HM-1230.20.9  | HM-1230.24.9  | HM-1230.25.9                   | HM-1230.30.9  | HM-1230.40.9  |  |
| Clamping ring (fixed)                                               | HM-1220.20.9  | HM-1220.24.9  | HM-1220.25.9                   | HM-1220.30.9  | HM-1220.40.9  |  |
| Base (floating & permability)                                       | HM-1230.25.1  | HM-1230.25.1  | HM-1230.25.1                   | HM-1230.25.1  | HM-1230.40.1  |  |
| Base (fixed)                                                        | HM-1220.25.1  | HM-1220.25.1  | HM-1220.25.1                   | HM-1220.25.1  | HM-1220.40.1  |  |
| Cutter ring (all)                                                   | HM-1220.20.8  | HM-1220.24.8  | HM-1220.25.8                   | HM-1220.30.8  | HM-1220.40.8  |  |
| Lower o-ring<br>(floating & permability)                            | HM-003053     | HM-003053     | HM-003053                      | HM-003053     | HM-003056     |  |
| Lower o-ring (fixed)                                                | HM-003052     | HM-003052     | HM-003052                      | HM-003052     | HM-003024     |  |
| Upper o-ring (permability)                                          | HM-003057     | HM-003058     | HM-003054                      | HM-003059     | HM-003060     |  |
| Post (all)                                                          | HM-1220.25.3  | HM-1220.25.3  | HM-1220.25.3                   | HM-1220.25.3  | HM-1220.25.3  |  |
| Locking nut (all)                                                   | HM-1220.25.5  | HM-1220.25.5  | HM-1220.25.5                   | HM-1220.25.5  | HM-1220.25.5  |  |
| Lifiting knob (all)                                                 | HM-1220.25.6  | HM-1220.25.6  | HM-1220.25.6                   | HM-1220.25.6  | HM-1220.25.6  |  |
| Port connection upper (permability)                                 | HM-003027     | HM-003027     | HM-003027                      | HM-003027     | HM-003027     |  |
| Port connection<br>lower (permability)                              | HM-003055     | HM-003055     | HM-003055                      | HM-003055     | HM-003055     |  |
| Filter paper                                                        | HM-4189.20    | HM-4189.25    | HM-4189.25                     | HM-4189.30    | HM-4189.40    |  |
| Calibration disk<br>(used for consolidation or round<br>shear box.) | HM-1220.20.4  | HM-1220.24.4  | HM-1220.25.4                   | HM-1220.30.4  | HM-1220.40.4  |  |

# Consolidation Cell Components – metric

| Consolidation Cell Components                                       |               |               |               |                |  |  |  |
|---------------------------------------------------------------------|---------------|---------------|---------------|----------------|--|--|--|
|                                                                     | 50mm          | 70mm          | 75mm          | 100mm          |  |  |  |
| Load pad                                                            | HM-1220.50.10 | HM-1220.70.10 | HM-1220.75.10 | HM-1220.100.10 |  |  |  |
| Upper stone                                                         | HM-4184.1955  | HM-4184.274   | HM-4184.2940  | HM-4184.3925   |  |  |  |
| Lower stone (floating)                                              | HM-4184.1955  | HM-4184.274   | HM-4184.2940  | HM-4184.3925   |  |  |  |
| Lower stone<br>(fixed & permability)                                | HM-4184.331   | HM-4184.331   | HM-4184.331   | HM-4184.4375T  |  |  |  |
| Acrylic cylinder (fixed)                                            | HM-1220.25.2  | HM-1220.25.2  | HM-1220.25.2  | HM-1220.40.2   |  |  |  |
| Acrylic cylinder (floating)                                         | HM-1210.25.2  | HM-1210.25.2  | HM-1210.25.2  | HM-1210.40.2   |  |  |  |
| Centering ring (floating)                                           | HM-1210.50.12 | HM-1210.70.12 | HM-1210.75.12 | HM-1210.100.12 |  |  |  |
| Clamping ring (permability)                                         | HM-1230.50.9  | HM-1230.70.9  | HM-1230.75.9  | HM-1230.100.9  |  |  |  |
| Clamping ring (fixed)                                               | HM-1220.50.9  | HM-1220.70.9  | HM-1220.75.9  | HM-1220.100.9  |  |  |  |
| Base (floating & permability)                                       | HM-1230.25.1  | HM-1230.25.1  | HM-1230.25.1  | HM-1230.40.1   |  |  |  |
| Base (fixed)                                                        | HM-1220.25.1  | HM-1220.25.1  | HM-1220.25.1  | HM-1220.40.1   |  |  |  |
| Cutter ring (all)                                                   | HM-1220.50.8  | HM-1220.70.8  | HM-1220.75.8  | HM-1220.100.8  |  |  |  |
| Lower o-ring<br>(floating & permability)                            | HM-003053     | HM-003053     | HM-003053     | HM-003056      |  |  |  |
| Lower o-ring (fixed)                                                | HM-003052     | HM-003052     | HM-003052     | HM-003024      |  |  |  |
| Upper o-ring (permability)                                          | HM-003057     | HM-003061     | HM-003062     | HM-003063      |  |  |  |
| Post (all)                                                          | HM-1220.25.3  | HM-1220.25.3  | HM-1220.25.3  | HM-1220.25.3   |  |  |  |
| Locking nut (all)                                                   | HM-1220.25.5  | HM-1220.25.5  | HM-1220.25.5  | HM-1220.25.5   |  |  |  |
| Lifiting knob (all)                                                 | HM-1220.25.6  | HM-1220.25.6  | HM-1220.25.6  | HM-1220.25.6   |  |  |  |
| Port connection upper (permability)                                 | HM-003027     | HM-003027     | HM-003027     | HM-003027      |  |  |  |
| Port connection<br>lower (permability)                              | HM-003055     | HM-003055     | HM-003055     | HM-003055      |  |  |  |
| Filter paper                                                        | HM-4189.20    | HM-4189.28    | HM-4189.30    | HM-4189.40     |  |  |  |
| Calibration disk<br>(used for consolidation or round<br>shear box.) | HM-1220.50.4  | HM-1220.70.4  | HM-1220.75.4  | HM-1220.100.4  |  |  |  |

#### Calibration of Instrumentation

The HM-5470.3F ConMatic IPC Automated Consolidation Machine includes all necessary instrumentation. All instrumentation included with this unit has been calibrated and assigned to specific channels for use. These channels are marked on the corresponding instrumentation and the correct calibration information will appear in the channel calibration parameters, once you have installed the instrumentation to the correct inputs.

# DO NOT RECALIBRATE!

#### How to Perform a Calibration

All instrumentation included with this unit has been calibrated and assigned to specific channels for use. Humboldt recommends (and standard lab practice dictates) that your HM-5470 should be calibrated periodically. For most, recalibration is conducted annually, though other rules may apply to the frequency of calibration.

To perform a calibration, it will be necessary to either hire a calibration service to come in and calibrate your machine, or have the necessary calibration equipment to perform this service.

To begin a calibration, it is always a good idea to save the current calibration settings. If you have already saved these settings to a USB thumb drive or your computer, this step can be skipped.

# **Export Calibration via USB (4)**

Press this button to select calibrations to export via USB. It is a good practice to export all your calibrations to a thumb drive. In case of a problem this practice allows you to recover your calibration data quickly (See pages 9-10 in Quick Start).

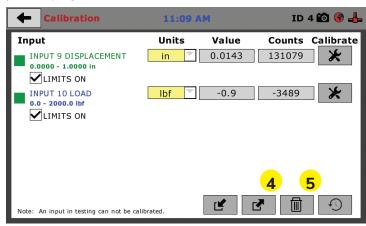

Once your calibrations have been saved, click on the trash can icon **(5)** to begin to erase both (2) Input calibrations. When you press the trash can icon, this screen will appear.

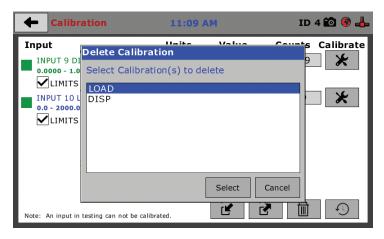

On this screen select an Input calibration to delete, one at a time, and then press the Select button. The channel will be deleted. Do this for both (2) channels.

Once all Input calibrations have been cleared, your Calibration window should look like the one below with no Inputs calibrated.

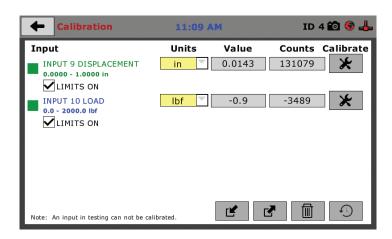

The two Inputs of the HM-5470 have been programmed so that Input One (1) is always set to be Displacement. Input Two (2) is programmed to be Load.

Calibrating your instrumentation to the appropriate Input requires a separate device, which can provide precise and specific loads or displacement, and, which has been certified to be accurate. The calibration process involves plugging the instrumentation into the HM-5470 while placing the instrumentation into the certified calibration device, which provides a specific set load or displacement.

Once this has been done, click the Calibrate button next to the appropriate Input **(1)**.

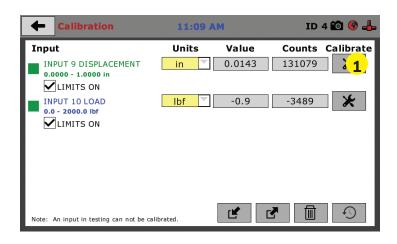

A pop-up window will appear requiring you to enter the password, which is **22234**.

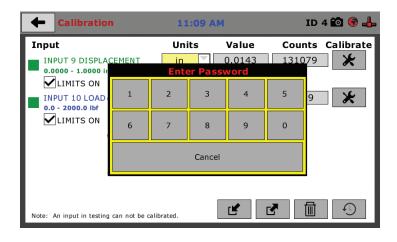

Upon filling in the password, you will see this screen, Tab 1 Sensor Details of the Calibration settings.

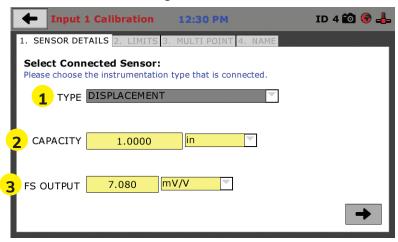

On Tab 1, the Sensor Type **(1)** will default to Displacement Load. For Capacity **(2)**, fill in the maximum capacity of the sensor and choose either lbf or kN. For FS output **(3)**, refer to the calibration sheet, which came with the instrument your are using and enter it here and then choose mV/V. Below are typical calibration sheets with the FS Output information highlighted in orange.

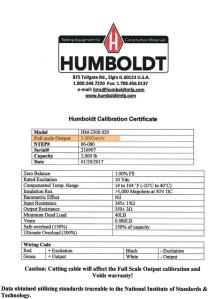

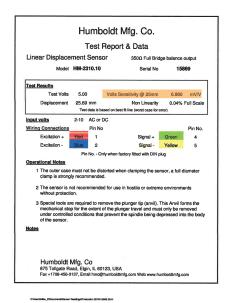

Once this is complete, click on the Right Arrow in the bottom righthand corner of the screen to save these settings. You will be taken to Tab 2, Limits.

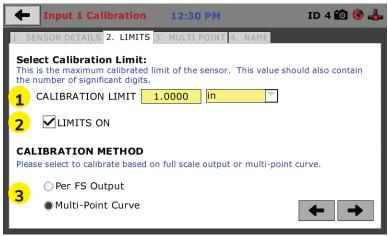

On Tab 2, in the Calibration Limit field (1), enter the maximum calibrated limit of the sensor. This value should contain the number of decimal points required for accuracy as per ASTM standards up to a maximum of 5 points. Limits On (2), should be checked if you don't want the machine to apply a load greater than the Calibration Limit (1). Calibration Method (3) determines whether this calibration will be based only on the maximum load capacity of the sensor or upon a multi-point curve of up to a maximum of 10 points.

If you choose Per FS Output (not a recommended calibration method) it will base your calibration on the maximum load capacity of the sensor vs. zero load capacity of the sensor. If you choose this method and click on the Right Arrow in the bottom right-hand corner of the screen. You will be prompted to remove any load on the sensor and click on Done **(4)** when you have done so.

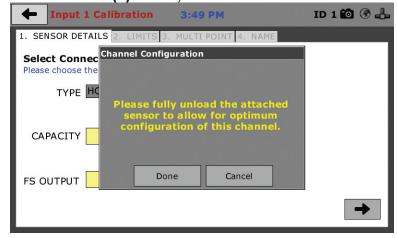

If you choose Multi-Point (Recommended calibration method) Curve and click on the Right Arrow in the bottom right-hand corner of the screen, you will be taken to Tab 3.

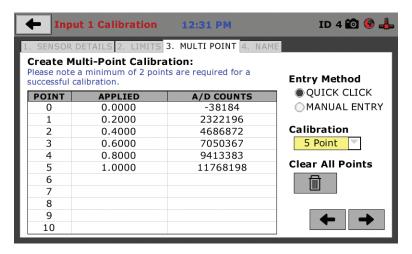

On Tab 3 you will be able to set the number of points you want to use for your calibration. You can choose 1-point, 5-point, 10-point or Custom, which allows you to use any number of points up to a total of 10. In the example on the previous screen shot above, a 5-point calibration has been chosen.

With your instrumentation sensor placed in a calibration frame and the sensor plugged into the an Input on the HM-5470. You will set the "0" point at 0 with no load applied to the sensor. The "5" point will be set with the maximum load capacity of the sensor applied. Points "1" through "4" are usually determined by spacing them out evenly between the no load reading and the maximum load reading. As an example, if you have a sensor with a 1,000 lb maximum force capability, you would set the "0" point at "0" and the "5" point at 1,000. Points "1" through "4" would typically be set at: "1" 200; "2" 400; "3" 600; "4" 800 and "5" 1000. Or, divide the maximum load number by the number of points, in this case 5, which works out to 200 point increments between points. See below.

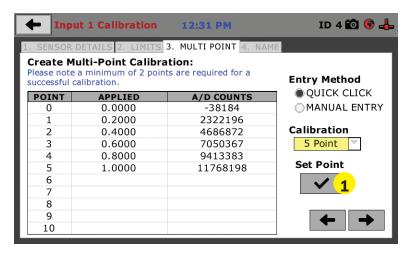

Each point would be chosen by clicking on the corresponding point row above. The load would be applied to the sensor and an A/D Counts reading would appear. To set the point, click on the Set Point button (1). This would be repeated until all points have been set. In the example above, Point 3 is being calibrated and is ready to have the Set Point button (1) clicked. Point 4 still needs to be calibrated.

Once all Points have been calibrated, click on the Right Arrow in the bottom right-hand corner of the screen. You will be taken to Tab 4.

On Tab 4, you will be asked to name the calibrated Input.

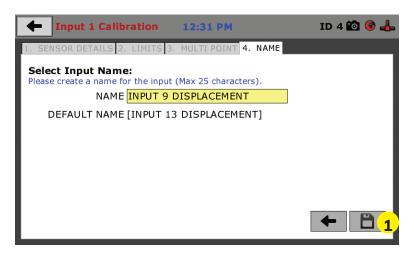

The screen will provide a default name, but you can name the Input anything you'd like. Once you've named the Input, click on the disk icon in the lower, right-hand corner (1). This will save it. Use this method for calibrating any additional Inputs necessary.

41

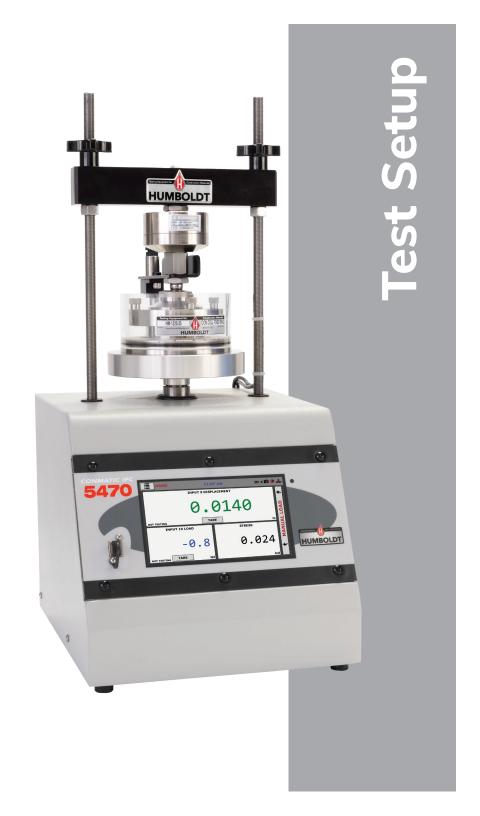

# **Test Setup**

To begin a new test, Click on the Menu icon in the top left corner of the screen (1). When you click on this button, you will see a drop-down menu appear, see below. Click on NEW TEST (1).

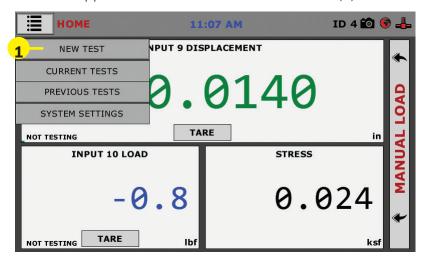

# **Test Setup Wizard - Select Test Type**

Clicking on NEW TEST **(1)** above brings up the Test Setup Wizard. On the first screen of the Wizard, you can select the type of test you want to perform — click on Consolidation and then click on the arrow button in the bottom right-hand corner **(3)** to continue.

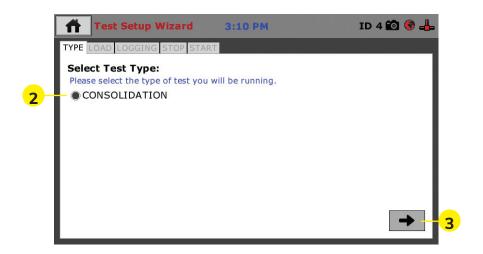

## **Test Setup Wizard - Setup Target Load**

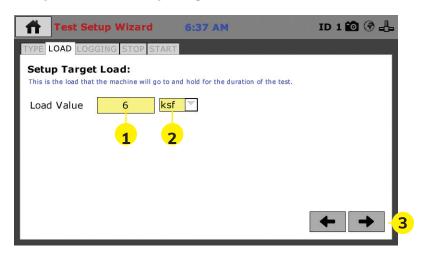

Click on the Load Value field **(1)** and a pop-up menu will appear. Use this menu to type in the value you want to use for the Load Value. Click the check mark in the lower right-hand corner of this pop-up menu to choose the value and you will be returned to the screen above. You can then choose the type of unit by clicking on the right-side pop-up field **(2).** Your choices here are: kN, lbf, kPa and ksf. Choose one, and, to continue, press the Right Arrow in the lower, right-hand corner of the screen (3).

When you click on the Right Arrow in the lower, right-hand corner of the screen (3). You will get a pop-up window asking if this is the first load sequence of a new specimen, as shown below.

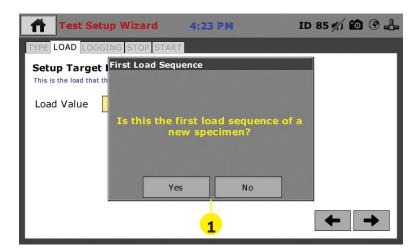

# Test Setup Wizard – Select Logging Values

Choose Yes or No. (1). You will see the screen below. Choosing "Yes" ensures that the vertical displacement will be tared (zeroed) at the beginning of the test.

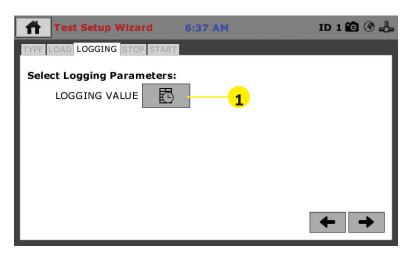

Click on the Logging Value Icon (1). A new pop-up window will appear entitled Logging Time Table, see below.

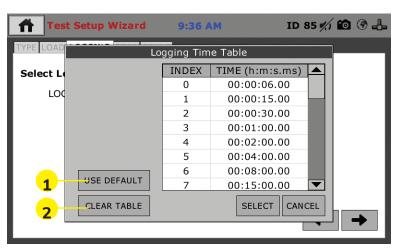

For most people, who are following ASTM D2435, BS:1377:5, AASHTO T216, UNE 103-405, if you choose yes the vertical displacement will be tared (zeroed) at the beginning of the test testing procedures, click on Use Default **(1)** and the machine will fill in the Time Table per the ASTM standard.

For those who want to use different parameters, you can either click on Use Default **(1)** and change the values to suit your application, or, click on Clear Table **(2)** and fill in the blank table with your values. Once you are satisfied with the completed table, click on the Select button (3) to use the Table. Once Select or Cancel are pressed, the window will automatically close.

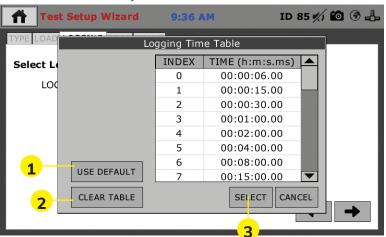

To continue with your chosen values, click on the Right Arrow (1) in the lower right-hand corner.

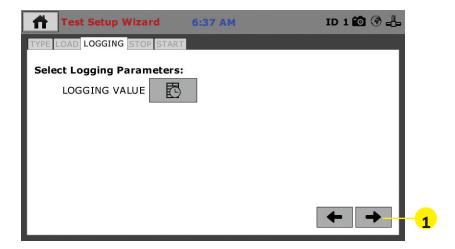

# **Test Setup Wizard - Select Stop Parameters**

Next you need to select the Stop Parameters for the test. To choose the Stop Value Parameter, Click on the yellow field **(1)** and select a time period from the pop up window that appears.

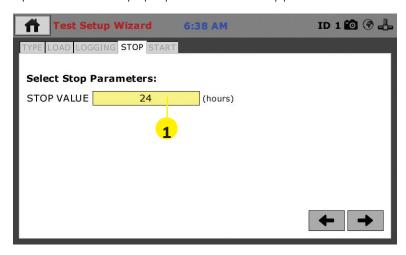

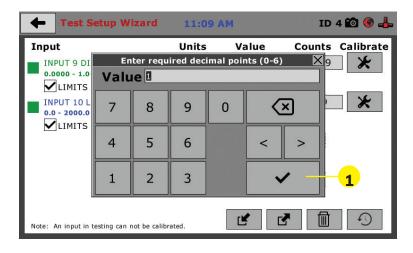

To save your Stop Value, click on the check mark **(1)** in the lower, right-hand corner of the pop up window. You will return to the original screen.

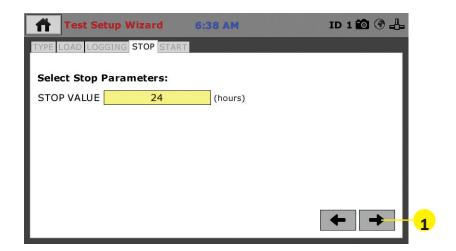

To proceed, click on the Right Arrow (1) in the lower, right-hand corner of the screen.

# Test Setup Wizard – Select Trigger Parameters (Start Tab)

On this screen (see below), the calibrated device should show up automatically in the Trigger Input field **(1).** The Trigger Value **(2)** and Current Value **(3)** should also be automatically filled in for that device. The automatic Trigger Value will always read slightly lower than the Current Value. In this case, by default, the Trigger Value is automatically set .002 lower than the Current Value. If you choose, you can manually alter the Trigger Value here.

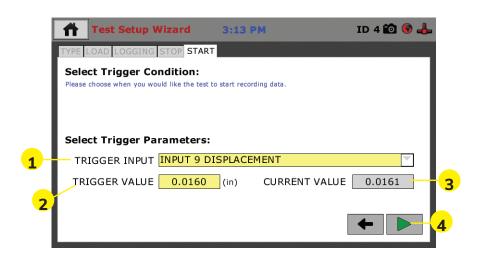

Once completed, press the Green Arrow at the bottom right-hand corner of the screen (4). You will then see the screen below.

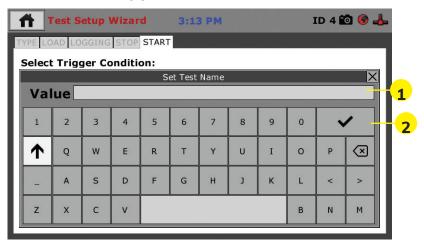

In the Value Field, create a name for your test **(1)**. Press the check mark button **(2)** to save your test name. You will hear an extended beep sound indicating your test name has been saved. You will see the following screen appear:

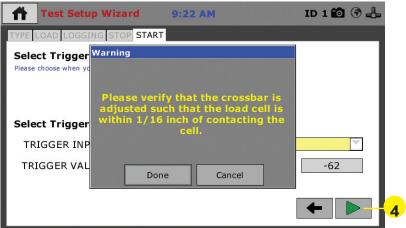

Before initiating the test sequence, make sure the Ball Seat Adpater at the bottom of the load cell is positioned no further away from the Consolidation Cell's Load Pad than 1/16". This ensures that the test will run correctly. If the Ball Seat Adpater is not positioned correctly, you chance that the distance to it is further than the travel distance of the machine. See photo on next page.

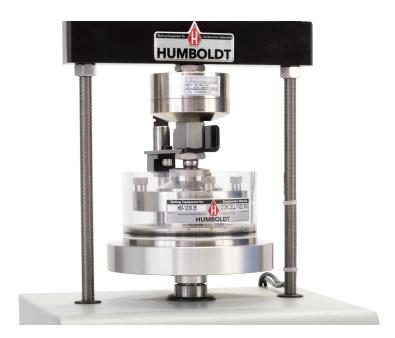

Once completed, press the Green Arrow at the bottom right-hand corner of the screen **(4)** and you will be taken to the following screen and your test will begin.

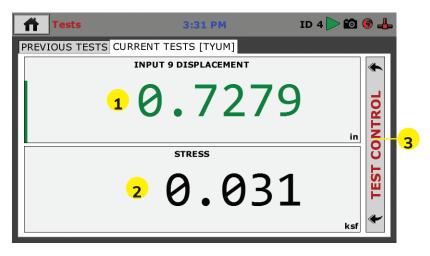

You can monitor your test from this window, which allows you to view the Displacement (1) and the Stress (2), or for additional information, click on the Test Control bar on the right of the window (3), which will reveal the additional panel shown below.

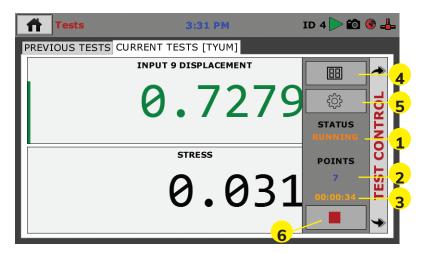

From this new panel you are given the Current Status of your test, in this case, Running (1). You can also see the number of points currently read (2) and the current duration of the test (3).

In addition, by clicking on the Test View button **(4)** you can toggle through three different views of the current test. These views are:

Selection View

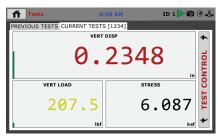

Graph View

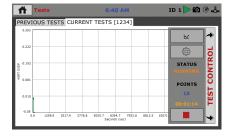

**Tabulation View** 

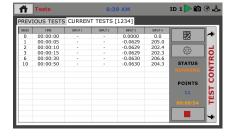

By clicking on the Test selection button (5) brings up the screen below. Here you can toggle between the Previous Tests tab (1), which shows previous test data and the Current Tests tab (2).

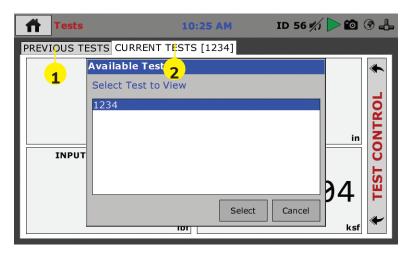

By clicking on the button with the red box (6) stops the current test.

# **Operation from a Computer and NEXT Software**

This manual covers the setup and operation of the HM-5470 ConMatic IPC, Automated Consolidation Machine in Stand-alone Mode only. For information on operating your machine with Humboldt's NEXT Software and Consolidation Module, on a computer, please refer to the Humboldt NEXT software manual.

# **HM-5470.3F Specifications**

The HM-5470.3F ConMatic IPC is a fully-automated, incremental pressure controller for performing incremental consolidation and one-dimensional swell tests. The ConMatic IPC allows consolidation, constant load and volume swell tests to be run automatically, freeing up technicians for other tasks and reducing the duration of the testing procedures by more than half—effectively saving time and manpower and increasing lab profitability. One ConMatic automated system can replace the production of several manual machines—running incremental consolidation tests according to ASTM D2435 Method B, where successive load increments are applied after 100% primary consolidation.

Once a sample has been placed onto the test platform and the test conditions set, the ConMatic IPC performs all consolidation tests, including moving to the next stress level, without operator assistance. The system automatically moves through the different test parameters specified by the user with incremental consolidation tests typically being completed in 24 to 48 hours. The Humboldt NEXT software uses sample deformation readings taken from the displacement transducer and load readings from the load cell to maintain a constant applied stress or strain to the sample through the use of an accurate stepper motor. Test results are recorded and rendered in real-time on the computer screen while test data is stored and calculations are performed automatically. The Humboldt NEXT software provides:

- •Live tests and live graphing capabilities (real-time)
- Complete test reporting including all calculations and graphs required for testing
- •Review and exporting of tests using Microsoft Excel
- •Smart Test Function: automatically picks up where it left off if the test was not finished due to unexpected events within your computer

The unique design of the ConMatic IPC system enables the user to connect multiple Conmatic IPC units to a single computer and run them independently and simultaneously.

| Specifications:           |                                        |
|---------------------------|----------------------------------------|
| Sample size               | up to 4" (100mm)                       |
| Maximum load              | 2200lbf (10kN)                         |
| Clearance, vertical       | 8.25" (210mm)                          |
| Clearance, horizontal     | 7.75" (197mm)                          |
| Maximum piston travel     | 0.5" (12.7mm)                          |
| Dimensions<br>(L x W x H) | 12" x 12" x 30"<br>(305 x 305 x 762mm) |

| ConMatic IPC includes:                                      |            |
|-------------------------------------------------------------|------------|
| (1) S-type load cell 2,000 lbs<br>(10kN) with 0.75" adapter | HM-2300.20 |
| (1) Linear strain transducer,<br>1.0" (25mm)                | HM-2310.10 |
| (1) Linear strain<br>transducer Bracket                     | M-2310BR   |
| (1) NEXT consolidation software module                      | HM-5100SW  |
| (1) Ball 0.625"<br>440 stainless steel                      | HM-001076  |

| Controller Specifications:                      |                                                   |  |
|-------------------------------------------------|---------------------------------------------------|--|
| Display (Resistive Touch)                       | 7" (178mm) VGA (480<br>× 800)                     |  |
| Real-time test data                             | Graphic and tabulation                            |  |
| Processor                                       | Dual 32-bit ARM                                   |  |
| RAM                                             | 64MB                                              |  |
| Memory, non-volatile                            | 4GB                                               |  |
| Analog to digital converter                     | 24 bit                                            |  |
| Data acquisition                                | 4 Channels                                        |  |
| Logging speed                                   | up to 50 readings<br>per second                   |  |
| Multi-test storage                              | 1000                                              |  |
| Points per test                                 | 3000                                              |  |
| USB port (front)                                | export data, import/export calibration data, WiFi |  |
| USB port (back)                                 | provides external power for wireless access point |  |
| Ethernet connection                             | for network connectivity                          |  |
| Emergency stop                                  | Large button                                      |  |
| 24-bit differential analog to digital converter | 4                                                 |  |
| Ambient temperature sensor                      | 1                                                 |  |
| Limit switches                                  | 2                                                 |  |
| Firmware Update                                 | Ethernet or flash drive                           |  |

#### Additional Items needed for setup:

#### Consolidation Installation and Spare Parts Kit

Installation and spare parts kit provides tubing, fasteners and tools to complete an installation of pneumatic consolidation equipment.

Consolidation Installation and Spare Parts Kit HM-4168

#### **ConMatic IPC System Requirements:**

AC Supply: 110/220 VAC 50/60 Hz 5 Amp
Air Supply: Air Supply: Clean and dry

(air filter, water trap),
minimum: 100 psi (700kpa)
continuous air supply,
10CFM (0.3 m³/min)

### General Warnings Safety Warnings

Operators should take care to operate this machine under maximum load restrictions. The machine is programmed at the factory to provide safety shutdown if the upper or lower maximum travel is exceeded, as well as if the upper instrument calibration is exceeded.

#### **Electrical Warnings**

Typically, there is no reason for the operator to open the machine. However, if the customer's engineers attempt to change settings to the circuit board connected to the back panel, the machine must first be unplugged. Unplugging the internal connection to the back panel circuit board while the machine is under power will result in permanent damage to the circuit board.

#### **Important Notice**

The information contained herein is supplied without representation or warranty of any kind. Humboldt Mfg. Co. therefore assumes no responsibility and shall have no liability, consequential or otherwise, of any kind arising from the use of the described equipment contained in this manual.

#### **Updated Products**

The manufacturer reserves the right to change or modify product design or construction without prior notice and without incurring any obligation to make such changes and modifications on products previously or subsequently sold.

## **Fitness for Application**

The manufacturer makes no recommendations or claims regarding fitness for applications other than the specific tests as defined in this User Guide.

# Unpacking

Initial inspection should include checking for physical damage during shipping and obvious external damage to the product.

Package contents are defined by your packing list. Each Loader is configured according to customer specifications. In your inspection, make certain that the contents of your shipment match the documentation provided by your packing list.

Place unit on a flat, smooth surface and use leveling feet (supplied) and a bubble level to ensure that the unit is level side-to-side and back-to-front.

#### Warranty

Humboldt Mfg. Co. warrants its products to be free from defects in material or workmanship. The exclusive remedy for this warranty is Humboldt Mfg. Co., factory replacement of any part or parts of such product, for the warranty of this product please refer to Humboldt Mfg. Co. catalog on Terms and Conditions of Sale. The purchaser is responsible for the transportation charges. Humboldt Mfg. Co. shall not be responsible under this warranty if the goods have been improperly maintained, installed, operated or the goods have been altered or modified so as to adversely affect the operation, use performance or durability or so as to change their intended use. The Humboldt Mfg. Co. liability under the warranty contained in this clause is limited to the repair or replacement of defective goods and making good, defective workmanship.

# Manufacturer's Rights and Responsibilities Software Copyright

#### COPYRIGHT NOTICE

©2016 HUMBOLDT Mfg. Co. All Rights Reserved. This manual or parts thereof may not be reproduced in any form without the expressed written permission of HUMBOLDT Mfg. Co.

UNPUBLISHED LICENSED PROPRIETARY WORK

©2016 HUMBOLDT Mfg. Co.

The programmable, read-only memory, integrated circuit package contained in this equipment and covered with a copyright notice label contains proprietary and confidential software, which is the sole property of HUMBOLDT MFG. CO. It is licensed for use by the original purchaser of this equipment for a period of 99 years. Transfer of the license can be obtained by a request, in writing, from HUMBOLDT MFG. CO.

With the exception of HUMBOLDT Authorized Service Facilities, you may not copy, alter, de-compile, or reverse assemble the software in any fashion except as instructed in this manual. US copyright laws, trademark laws, and trade secrets protect the materials. Any person(s) and /or organizations that attempt or accomplish the above violation or knowingly aid or abet the violation by supplying equipment or technology will be subject to civil damages and criminal prosecution. With the exception of HUMBOLDT Authorized Service Facilities, you may not copy, alter, de-compile, or reverse assemble the software in any fashion except as instructed in this manual. U.S. copyright laws, trademark laws, and trade secrets protect the materials.

Any person(s) and /or organizations that attempt or accomplish the above violation or knowingly aid or abet the violation by supplying equipment or technology will be subject to civil damages and criminal prosecution.

Humboldt Mfg. Co. 875 Tollgate Road Elgin, Illinois 60123 U.S.A. U.S.A. Toll Free: 1.800.544.7220

Voice: 1.708.456.6300 Fax: 1.708.456.0137

Email: hmc@humboldtmfq.com

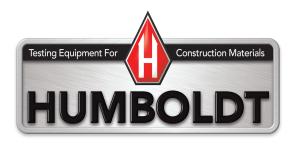